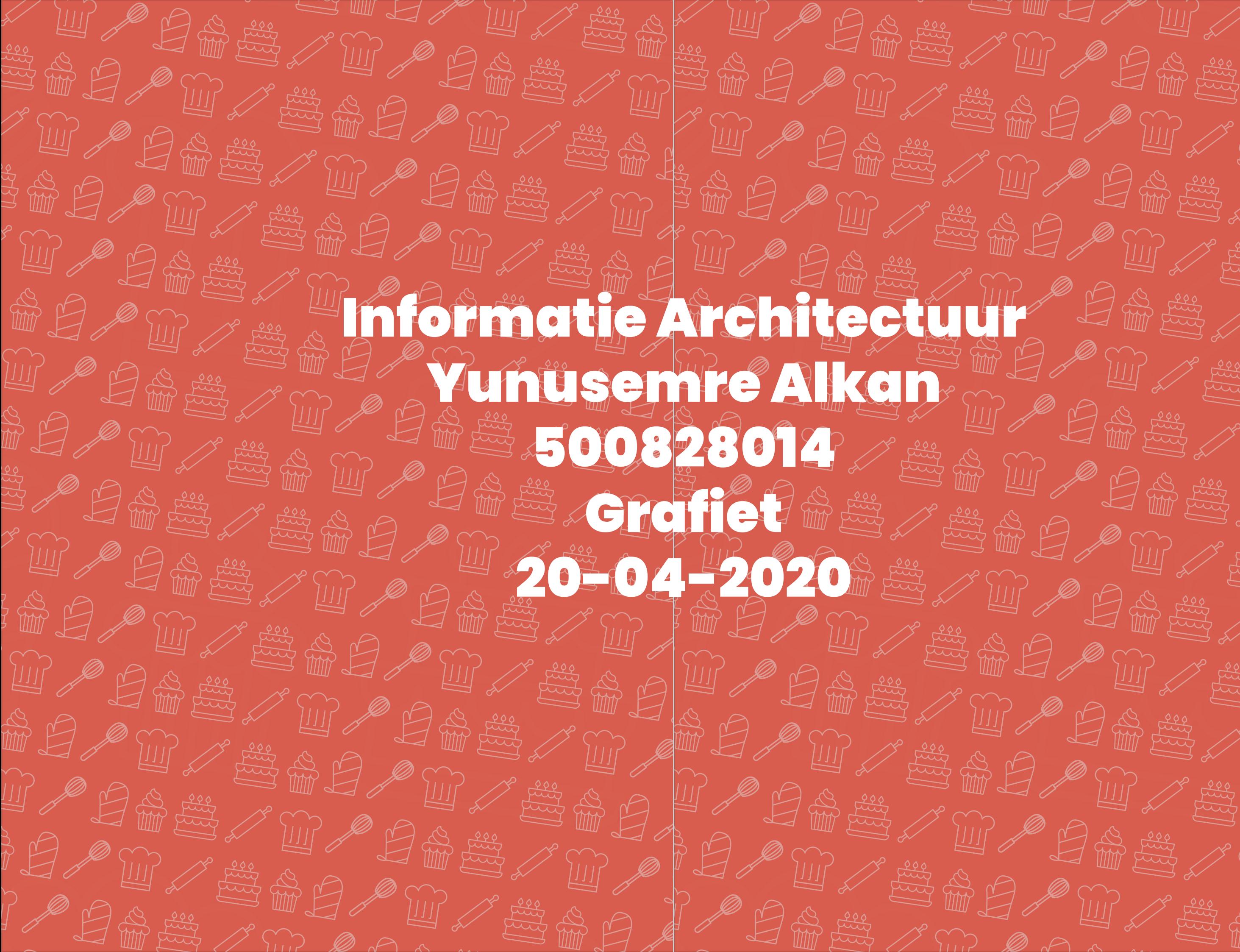

SESSION

# Inhoudsopgave

#### **Inleiding Overzichtsdiagram**

### **1. Homepagina**

### **2. Baksels voordragen**

- 2. Baksels voordragen actief
- 2. Baksels voordragen archief
- 2. Baksels voordragen voorgedragen
- 2a. Baksels voordragen stap 1
- 2a. Baksels voordragen stap 2
- 2a. Baksels voordragen stap 3
- 2a. Baksels voordragen stap 4
- 2a. Baksels voordragen stap 5
- 2b. Baksels voordragen baksel detail (pas ingediend) 15
- 2b. Baksels voordragen baksel detail (bewerken)

 $\overline{ }$ 8

### **3. Workshops**

3a. Workshop details Meldingen Extra content

3

 $\vert 4 \vert$ 

5

5

6

9

- $\mathscr P$  Baksels indienen
- Op baksels stemmen
- Aanmelden bij een workshop
- Zoeken naar een workshop
- $\frac{1}{2}$ Tickets kopen
- ${}^{\#}$  Op de hoogte zijn
- Voorbereid worden

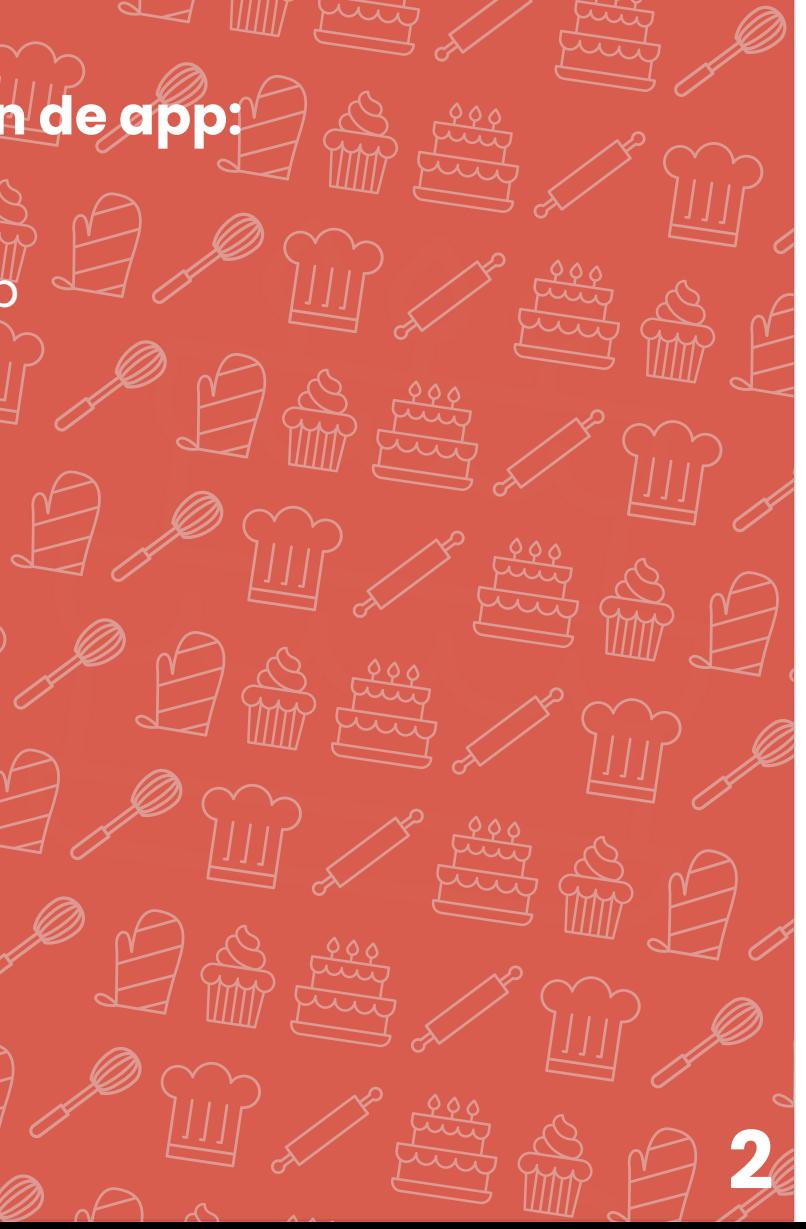

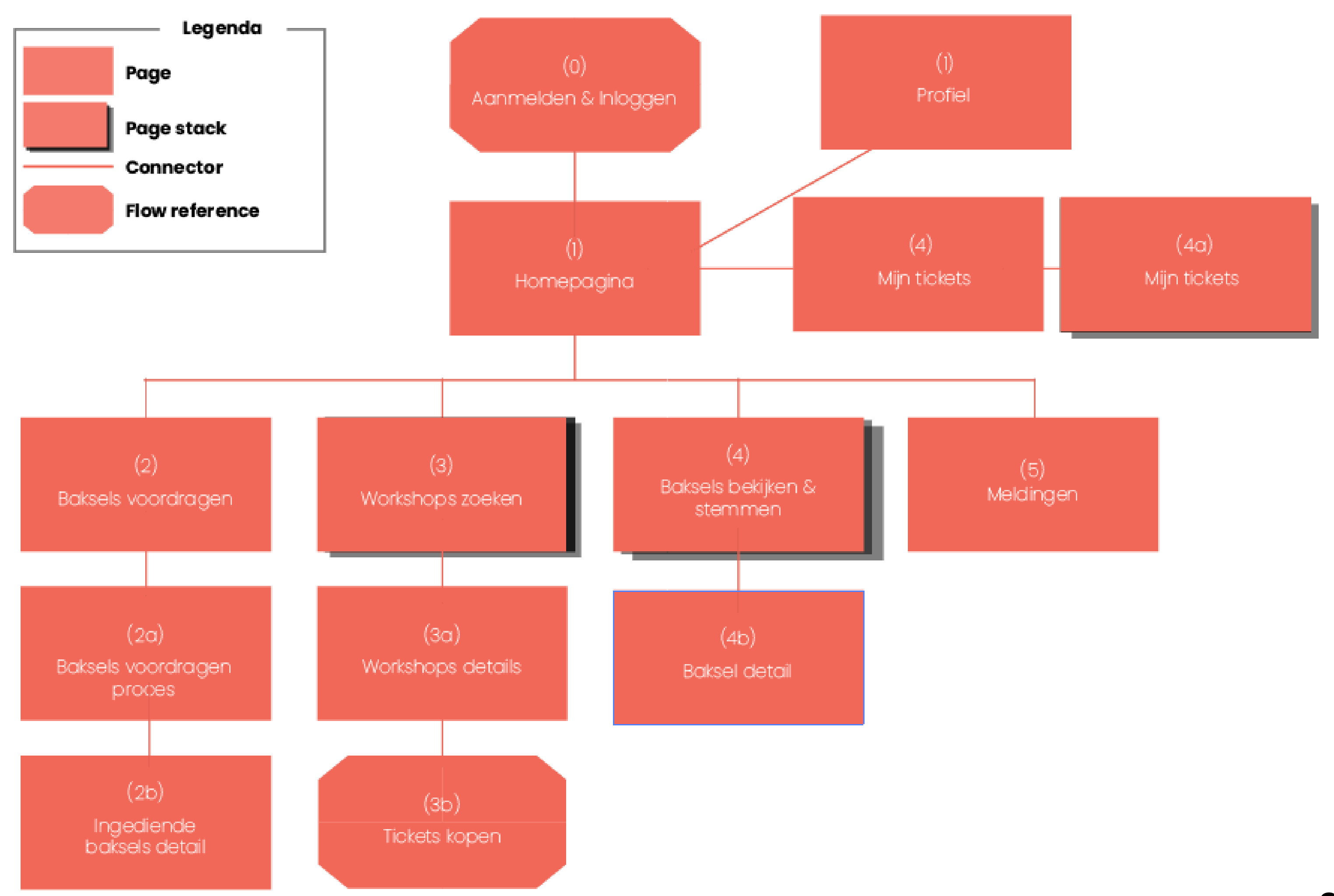

10

 $^{\circ}$ 12 $^{\circ}$ 

13

16

17

18

19

20

# Inleiding

### **De opdracht**

 $\overline{2}$ 

Voor het vak Informatie Architectuur heb ik de opdracht gekregen om een app te designen/ontwikkelen die de band tussen de fans en HHB zou kunnen verbeteren. Om Bakkers thuis ook een plezier te doen, heeft HHB ervoor gekozen om de mogelijkheid te bieden om baksels te kunnen voordragen en je te kunnen aanmelden voor een workshop. Deze mogelijkheden en functies moeten in de app terug komen.

### **Doel en mogelijkheden van de app:**

Yunusemre Alkan | 500828014 | Grafiet | 19-4-2020 | Eindopdracht 1.0 | Informatie architectuur | Sanne t' Hooft **3**

Alle meldingen komen in eerste instantie op de homepagina, maar tegelijkertijd ook onder dit belletje. Als ze op de homepagina weg worden geswipt worden ze hier verzameld. Als je een melding krijgt zie je een 1 tje op het belletje. (Later in het document werk ik de pagina onder het belletje uit.)

> **Home**  $\overline{\text{c}}$ tuele info (terug) vinden-

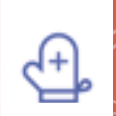

Hier zijn actuele onderwerpen te vinden, "de informatie die je nodig hebt wanneer je het nodig hebt". Meldingen komen helemaal bovenin te staan. Daaronder widgets "blokken met content". Deze blokken zijn verschillend per tijd en/ of datum. In dit geval is HHB nog niet begonnen dus je ziet alleen een aankondiging en een day counter.

Op datum en tijd van de ontvangen meldingen (laatst  $\ell$ ontvangen eerst).

**1** Getting a broad idea Keeping up-to-date Re-finding

**2** Keeping up-to-date Finding known items

### **Context flavours**

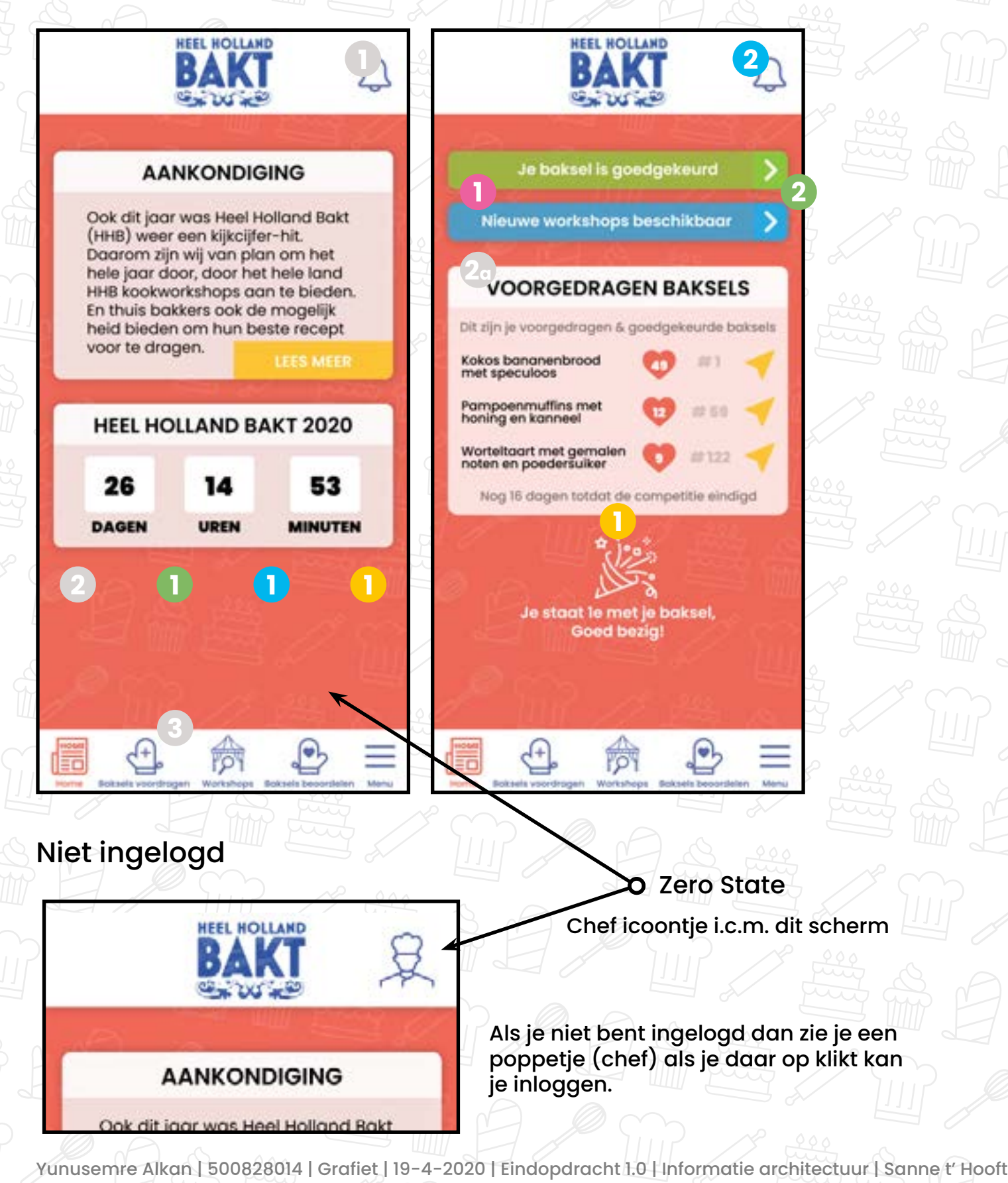

### **1** Meldingen

Swipe naar recht om bericht te verwijderen van "home". Komt daarna terecht bij "meldingen" (belletje).

<mark>Je baksel is goedgekeur</mark>d

Meer content blokken aan het eind van dit document

## **2. Baksels voordragen – Actief William Michaelies Corpus Annotaties Corpus and Annotatieschema's**

**Baksels voordragen** Baksels voordragen en eigen baksels

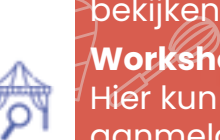

### Homepagina (content-blokken) **2**

**Workshops** Hier kun je alle workshops zien, en je aanmelden daarvoor

#### **Baksels beoordelen**

ier kun je alle baksels zien van alle eelnemers en hierop stemmen

**Menu**

Overige pagina's (bij-onderwerpen). o.a. Instellingen, privacy, account

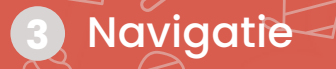

**2a**

#### **1** Chronologisch

#### **2** Chronologisch

Op datum en tijd i.c.m. de activiteiten (task) van de gebruiker.

### Vind strategieën

**1** Time Location

**1**

#### Gestures

Als je op deze knop klikt, kan je een nieuwe baksels voordragen. Vervolgens loop je een 5 stappen formulier door om een baksel voor te dragen. Met een maximum van 3 baksels per maand.

## **1. Homepagina** Annotaties **Community of the Second Second Second Second Second Second Second Second Second Second**

Op de homepagina krijg je een overzicht van de informatie wat je op dat moment nodig hebt. Gebruikers worden op deze manier op de hoogte gehouden.

> (Weergeeft b.v. gelijk "toegansbewijs" wanneer je de app opent, als je op locatie van de workshop bent.)

(Gepersonaliseerd voor jou, o.b.v. wat je doet in de app.)

#### Individual

#### **1** Actieve baksels

Onder "actief" kun je alle baksels vinden die op dat moment actief zijn. Dit kunnen zijn goedgekeurde baksels, die meedoen met de competitie. Of baksels die nog gecontroleerd moeten worden, beide statussen komen bij "actief" te staan.

### **2** Chronologisch

#### **3** Alfabetisch

Op datum en tijd van de voor gedragen baksels (laatst voorgedragen baksel eerst).

Allergenen zijn gesorteerd op het alfabet. Di.. - Gl.. - No.

#### Vind strategieën

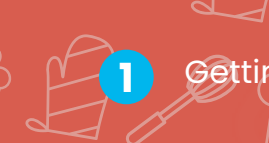

**1** Getting a broad idea

**2** Re-finding Finding known items

**3** Diving into details

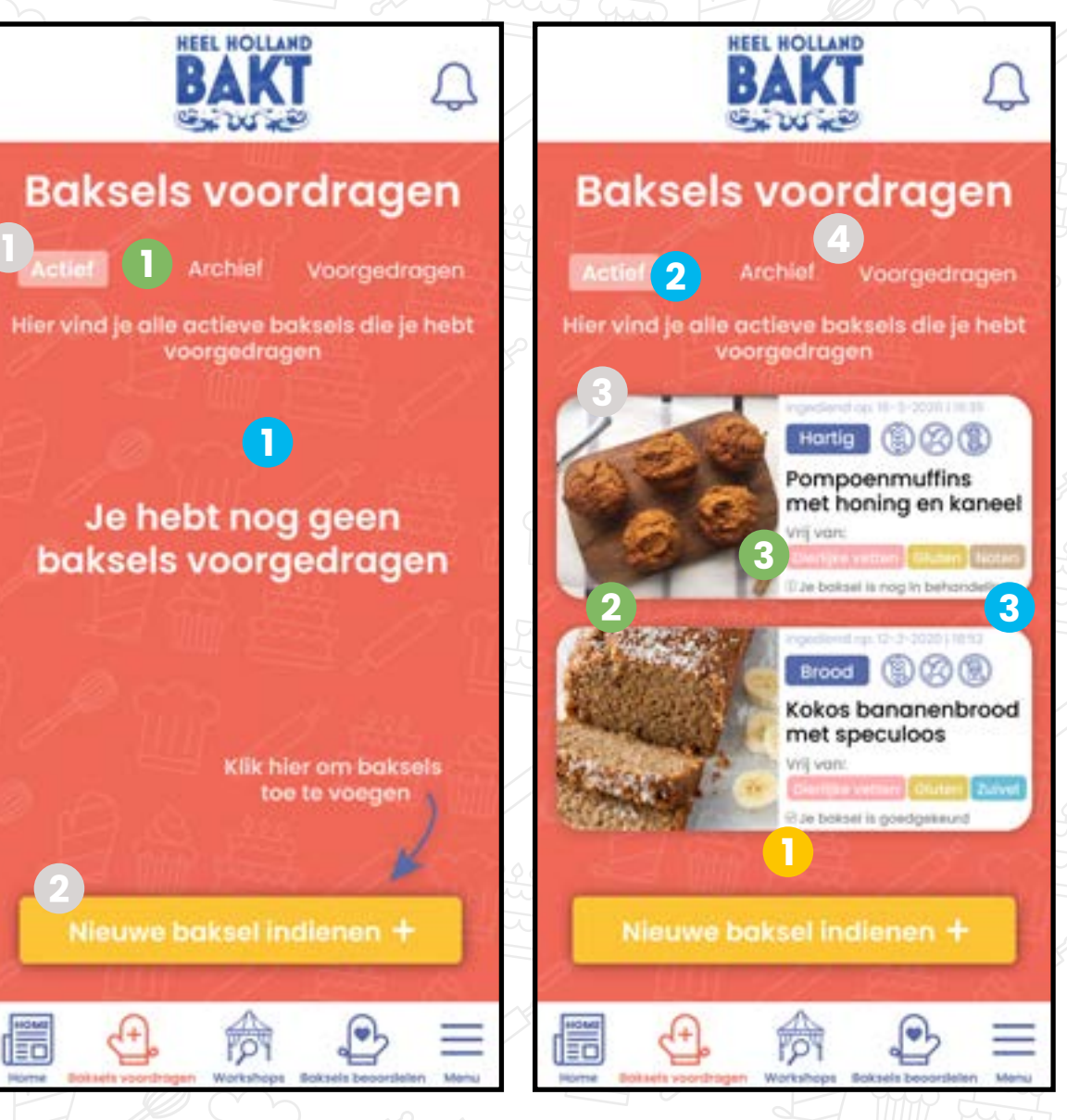

Context flavours

**1 Time**

Op de pagina baksels voordragen - actief, kun je alle baksels bekijken die actief zijn, dus die je hebt voorgedragen. De niet actieve baksels kun je onder de andere tabjes bekijken, meer info daarover later.

Zeer relevante tabjes, werk ik later uit.

### **1** Numeriek & Alfabetisch

Dit is een klein overzicht met van een voor gedragen baksel. Als je hierop klikt, kom je op een detailpagina van die baksel.

#### **4** Archief & Voorgedragen

### **3** Individuele baksel

Van belangrijk naar minder belangrijk, je bent meer geintreseerd naar de actieve baksels, en toevallig ook op alfabet.

Als je al 3 actieve baksels hebt, word de knop grijs, en kan je er niet op klikken.

### **2** Nieuwe baksel voordragen

### Niet ingelogd

Je kan de app nog steeds gebruiken tot nu toe, wel zie je bij de header geen belletje maar een chef icon. En je hebt uiteraard geen actieve baksels

Je kan wel een baksel opstellen, maar niet voordragen dat word duidelijk in stap 5 van het baksel voordragen proces.

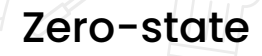

Onder "Archief" kun je baksels vinden die opgeslagen zijn, door de gebruiker of de app. Stel dat het toestel uitvalt, terwijl een gebruiker bezig is met het opstellen van zijn/haar baksel, dan wordt deze hier opgeslagen. De gebruiker krijgt aan het eind van de 5 stappen proces ook de mogelijkhed om deze op te slaan in het archief en deze later te bekijken, en zo nodig te berwerken.

Allergenen zijn gesorteerd op het alfabet. Di.. - Gl.. - No.

Gebruiker kan de baksel bewerken/afmaken/ afronden door op "bewerken" te klikken, daarna kan de gebruiker de baksel voordragen.

#### Opgeslagen baksels **1**

#### **2** Baksel bewerken

### **1** Chronologisch

#### **2** Alfabetisch

Op datum en tijd van de voor gedragen baksels (laatst voorgedragen baksel eerst).

### Vind strategieën

**1** Getting a broad idea

**2** Re-finding Finding known items

**3** Diving into details

### Context flavours

**1 Time**

## 2. Baksels voordragen – Archief MM Sex Matter and Annotaties and Matter and Annotatieschema's

Op de pagina baksels voordragen - archief, kun je de baksels terug bekijken die je hebt opgeslagen. Opgeslagen?, wanneer je bezig was met het voordragen van je baksel, maar door een 1 of andere reden wil of kan je niet verder gaan, dan kan je de baksel oplsaan in je archief, zo kan de gebruiker verder gaan waar zij/hij is gebleven.

#### 2. Baksels voordragen – voorgedragen Annotaties Annotaties Organisatieschema's **1** Numeriek Alle baksels tijdens HHB **1** 2 Meest <del>gekozen/gebruikte op</del> Onder "voorgedragen" kun je alle baksels (tetie als eerst rug) vinden die je hebt voorgedragen tijdens HHB, ongeacht de rank en status. Dit is de verza-**2** Alfabetisch mel plaats voor alle baksels. 3 **Sopties zijn gesorteerd op 2** Sorteren het alfabet. A/Z **4** Hier kan de gebruiker sorteren in de lijst met alle voorgedragen baksels. Automatisch staat sor-**5** Onderwerp teren op "Datum" aflopend (nieuwste eerst). Als er op sorteren geklikt wordt, opent er een drop-Op volgorde van de filter down. Met het pijltje kan je aflopend / oplopend schema doen. Vind strategieën **4 1** Getting a broad idea **2** Re-finding **3** Filter functie Finding known items **<sup>3</sup>** Gebruiker kan filteren in de lijst met alle voorge-**13** *Diving into* details<sup>2</sup> dragen baksels **4** Refining and narrowing **1** Sorteren op: **2** Filteren op: Trifuls **3 4** Filter chips Categorieën: 4 Als de gebruiker heeft gefiltert komen er filter chips boven de zoekresultaten. Gebruiker kan deze gemakkelijk wegdoen door op het kruisje te klikken. Opslaan **4**

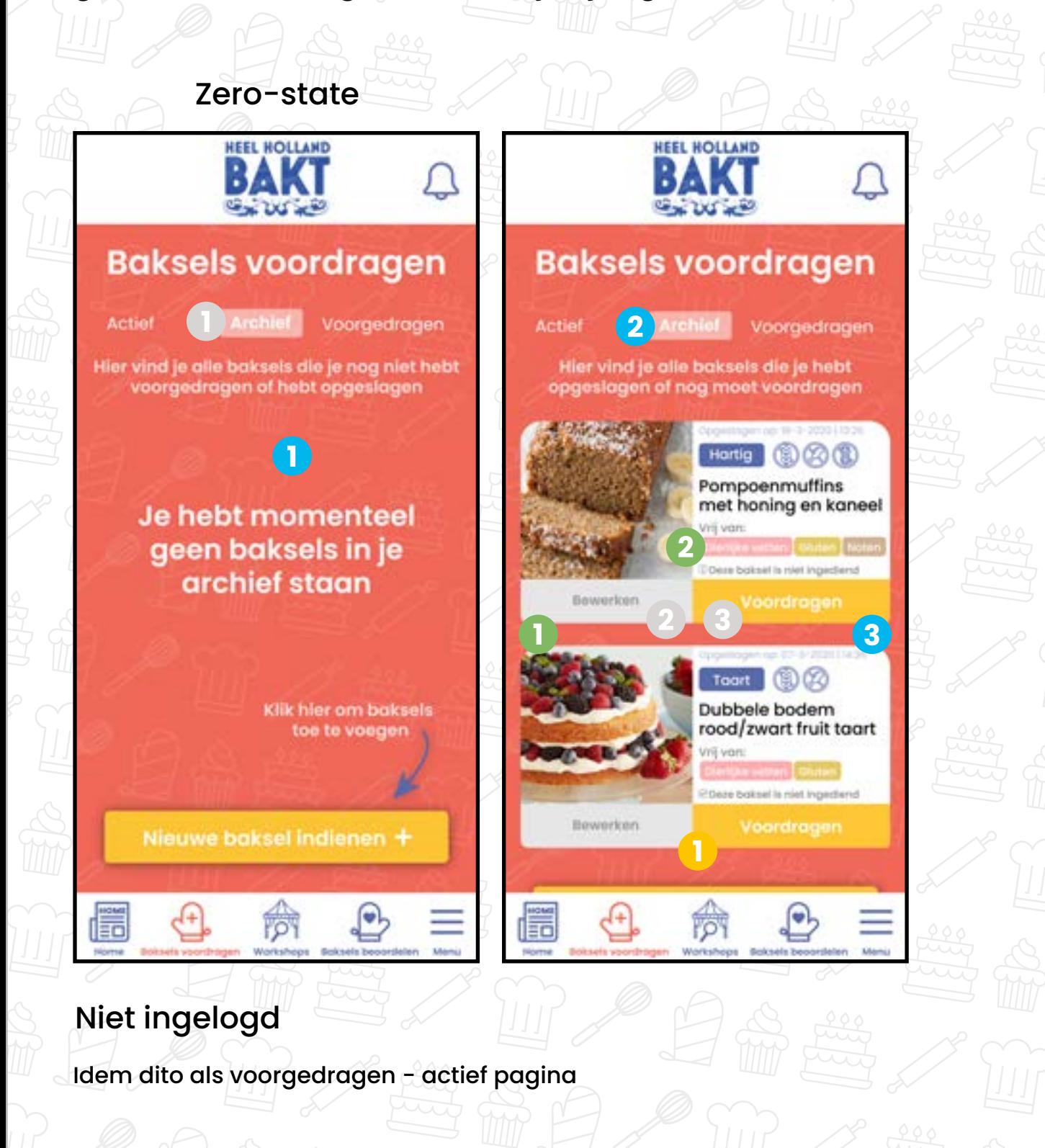

Gebruiker kan (na het bewerken) de baksel voordragen door op "voordragen" te klikken

#### **3** Baksel voordragen

**6** Yunusemre Alkan | 500828014 | Grafiet | 19-4-2020 | Eindopdracht 1.0 | Informatie architectuur | Sanne t' Hooft

Op de pagina baksels voordragen - voorgedragen, kun je alle voorgedragen baksels zien die je hebt voorgedragen tijdens HHB, ongeacht de status en rank.

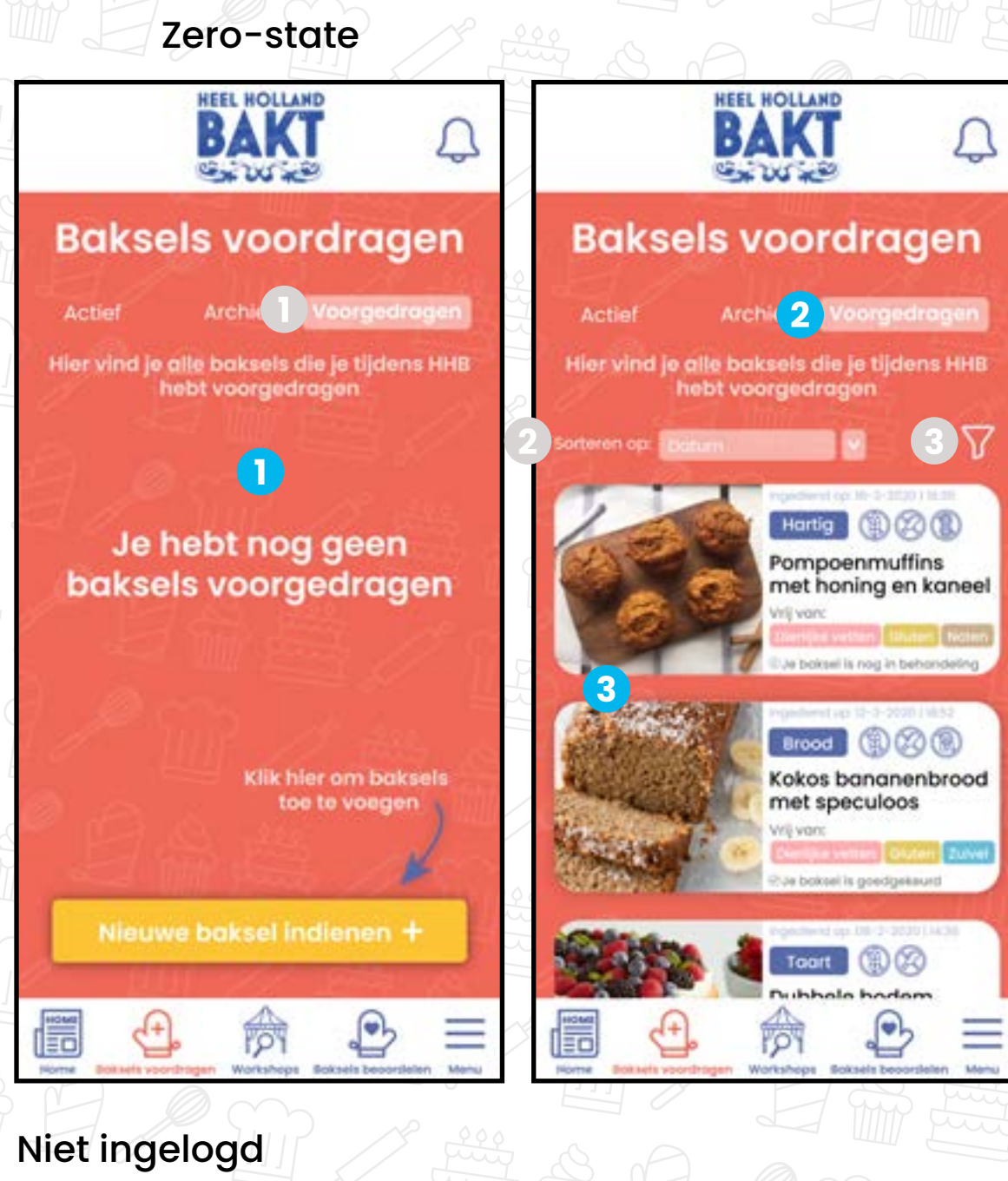

#### Idem dito als voorgedragen - actief pagina

**5**

### **D**, Stappen (progress)

De categorieën zijn alfabetisch gesorteerd.

Hier is een stappen overzicht te zien, zoals je ziet bestaat het voordragen van je baksel uit 5 stappen. De huidige stap is geel gekleurd, de overige stappen die nog niet zijn voltooid zijn licht van kleur , zodra je een stap hebt voltooid komt er een vinkje doorheen. Gebruiker kan ook door op de stappen te klikken navigeren heen en terug.

De invoervelden zijn random gesorteerd, het was ook mogelijk om eerst een naam in te vullen i.p.v. eerst een thema te kiezen.

### **1** Alfabetisch

#### **2** Random

### Context flavours

**1** Device

## **2dMBaksels voordragen - Stap 1 Annotaties Community organisatieschema's**

Dit is stap 1 van de 5 om je baksel voor te dragen, in stap 1 geef je de baksel een thema, een naam en een korte omschrijving.

> Dit is de knop om naar stap 2 te gaan, de knop is nu grijs, omdat niet alles is ingevuld. De knop zal geel *w*orden als alles is ingevuld.

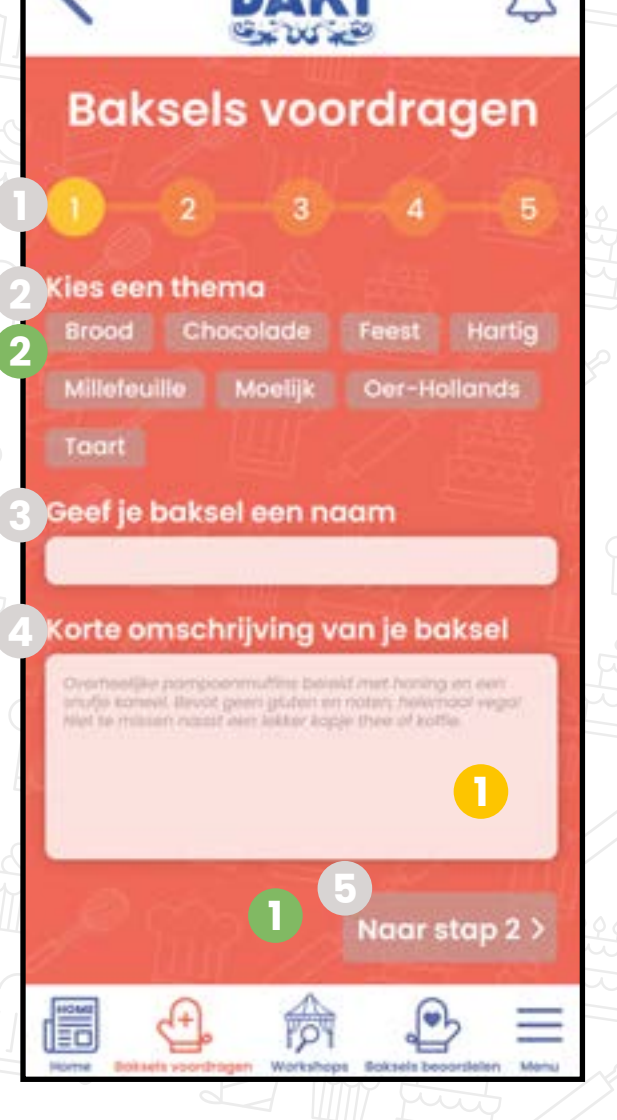

RAKT

#### Niet ingelogd

 $\lambda$ Device herkent de invoerveld  $\lambda$ en geeft een toolbar weer. (Speciaal voor een lange invoerveld), a.k.a. "textarea".

## **2dMBaksels voordragen - Stap 2 Am Jersey Matter Standalies Corporation and Annotaties Corporation and Annotation Standard Standard Standard Standard Standard Standard Standard Standard Standard Standard Standard Standard**

Je kan als gebruiker, wel de stappen doorlopen en invullen. Maar als je de baksel wilt indienen bij stap 5, word er wel aangegeven dat je eerst moet inloggen om dat te kunnen doen. Als je niet gelijk inlogt, zal de baksel opgeslagen worden bij "archief".

Hier geef je de baksel een naam

De gebruiker kan uit zijn/haar gallerij een foto uploaden. Het toestel weet dat er een foto upgeload gaat worden dus het toestel opentl de gallerij app.

#### **3** Naam baskel

Hier moet je een thema kiezen van je baksel, de thema's zijn gesorteerd op alfabet. Ze zijn nu licht grijs

**Brood** 

#### **2** Thema kiezen van baksel

Hier schrijf je een korte omschrijving van je baksel. Als je er op klikt verschijnt uiteraard je toetsenbord om te typen. Ik heb er voor gekozen om een toolbar te laten verschijnen

boven op de toetsenbord, om een overzichtelijkere en mooiere omschrijving te schrijven. (Dikgedrukt, bulletpoints, onderstrepen etc.)

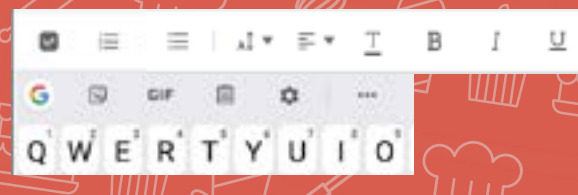

Naar stap 2

#### **4** Omschrijving van de baksel

#### **5** Knop naar volgende stap

#### **I** Foto uploaden **1988 March 2008 Random**

Gebruiker moet hier een foto uploaden van de baksel

### **2** Foto uploaden uit gallerij

Rondom volgorde tussen de keuze, kon ook andersom. "Foto maken" als eerste keus.

### Context flavours

#### **1** Device

Dit is stap 2 van de 5 om je baksel voor te dragen, in stap 2 voeg je een foto toe aan je baksel.

> De gebruiker kan ook klikken op "foto maken" Hierbij opent het toestel de camera en kan de gebruiker een foto maken.

### **3** Foto uploaden met camera

Gebruiker kan terug navigeren naar stap 1, kan overigens ook via de stappen overzicht en via het pijltje links boven bij de header.

#### **5**<sup> $\frac{1}{2}$ </sup> Toestemming voor foto's

### **4** Terug naar stap 1

Device herkent dat er een foto geuploaded moet worden, dus opent de gallerij app of camera. En geeft een pop-up weer.

#### Niet ingelogd

Je kan als gebruiker, wel de stappen doorlopen en invullen. Maar als je de baksel wilt indienen bij stap 5, word er wel aangegeven dat je eerst moet inloggen om dat te kunnen doen. Als je niet gelijk inlogt, zal de baksel opgeslagen worden bij "archief".

Vind strategieën

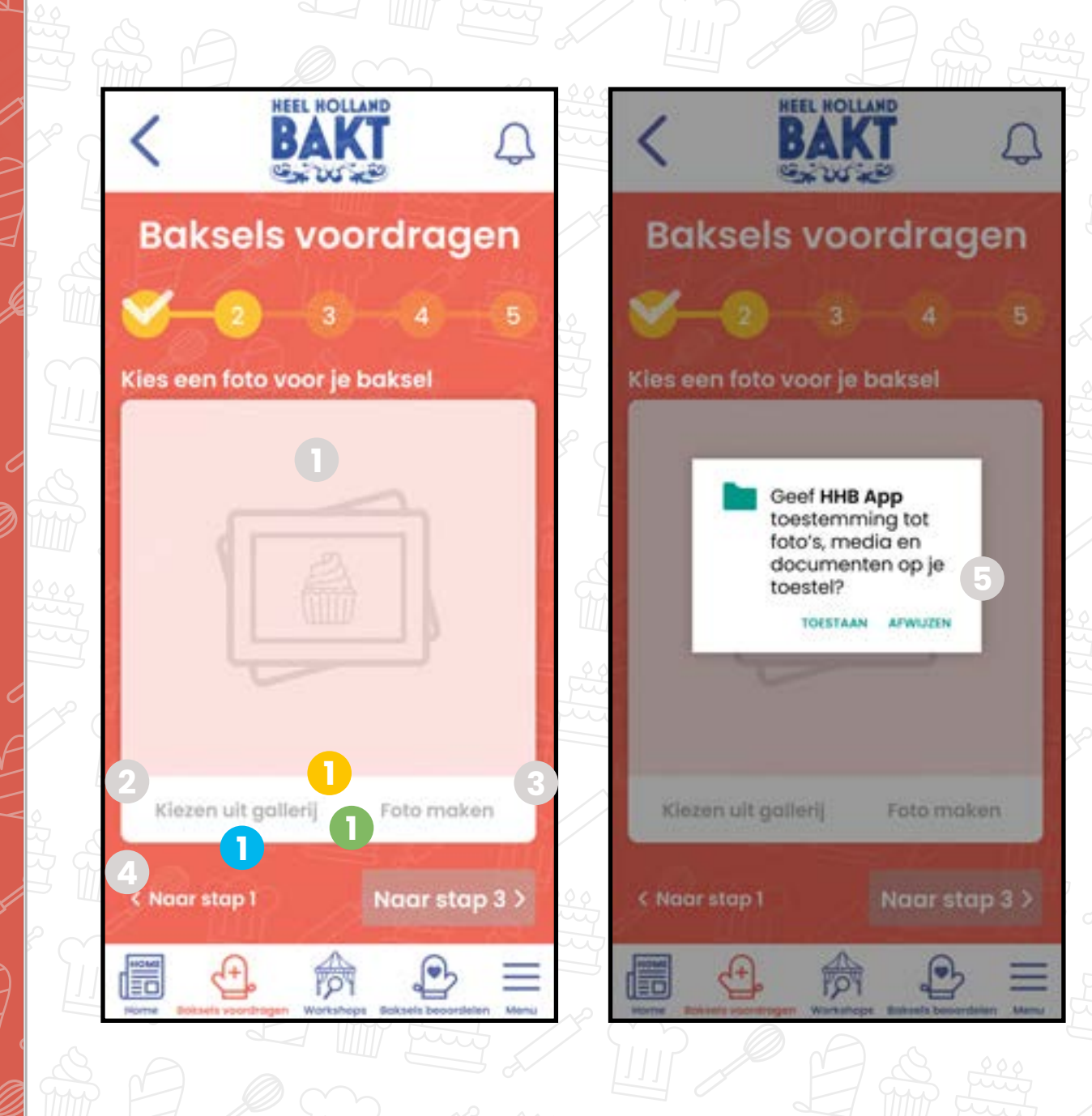

Gebruiker bekijkt zijn/haar gallerij om de foto terug te vinden van haar/zijn baksel.

Uiteraard denk ik en de app aan de privacy van de gebruiker. Daarom krijg je een pop-up. (Typisch Android pop-up).

#### **1** Re-finding

Gebruiker moet hier de ingrediënten van zijn/ $\langle$ haar baksel toevoegen. Alle data komt uit een database, om ongewenste of onbekende ngrediënten te voorkomen heb ik ervoor . gekozen, dat alles uit de database moet komen. Alle ingerediënten die te bedenken zijn, zijn terug te vinden in de database **: ).**

Voorzien van autocomplete, en laat relevante ingrediënten zien, op basis wat je hebt getypt.

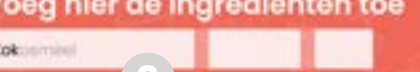

#### Ingrediënten toevoegen **1 1** Numeriek

#### **3** Autocomplete

Bij aanklikken (nog niks ingevoerd) krijg je de populairste (meest toegevoegde) ingrediënten e zien.

**Alle ingrediënten uit de database zijn al voorzien en province database zijn al voorzien database zijn al voorzien database zijn al voorzien database zijn al voorzien database zijn al voorzien database zijn al voorzien da** van een eenheid (gr, ml etc). Maar kan naar wens aangepast worden, bv naar tl of el.

## **2dMBaksels voordragen - Stap 3<sup>3</sup> MM Lannotaties November 2007 Sydnisatieschema's**

Dit is stap 3 van de 5 om je baksel voor te dragen, in stap 3 voeg je de ingrediënten en de alergenen info toe. De data wordt uit de database gehaald.

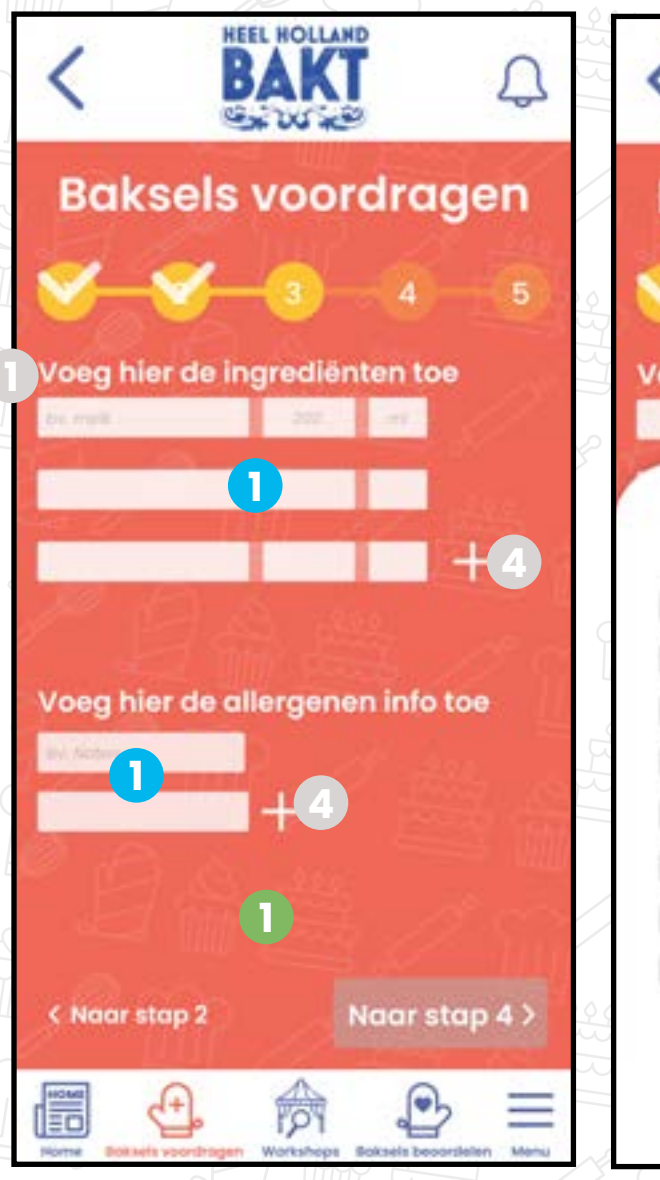

### Context flavours

**1** Social

De populaire ingrediënten zijn gebaseerd op andere mensen.

#### Niet ingelogd

### **2** Populaire ingrediënten

Je kan als gebruiker, wel de stappen doorlopen en invullen. Maar als je de baksel wilt indienen bij stap 5, word er wel aangegeven dat je eerst moet inloggen om dat te kunnen doen. Als je niet gelijk inlogt, zal de baksel opgeslagen worden bij "archief".

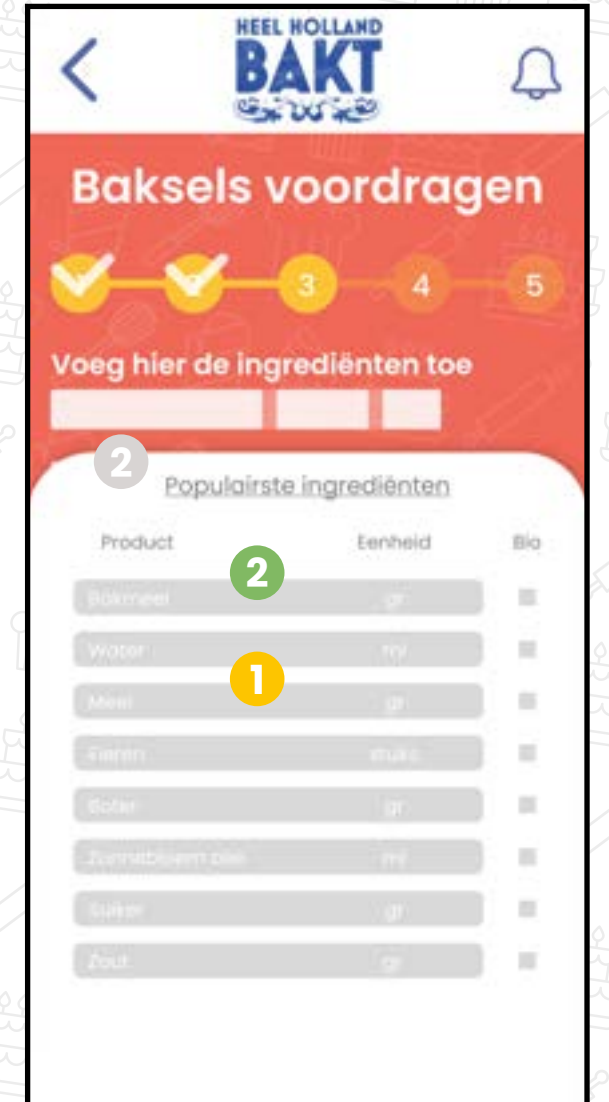

## Vind strategieën

Ook hier, komt alle data uit de database, alle allergenen op de wereld staan er in. Werkt precies hetzelfde als bij ingrediënten toevoegen. Je ziet de meest populaire als je in de invoerveld staat, als je vervolgens gaat type heb je ook autocompleet

Bij verkeerd type krijg je het volgende te zien (hetzelfde als bij ingrediënten)

Cyluten C

Deze allergeen staat niet in ons systeem

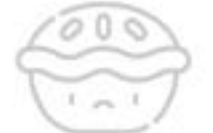

Bedoel je misschien

Controleer je spelling of Probeer een ander allergeen

**1** Exploring Gebruiker gaat opzoek naar ingrediënten.

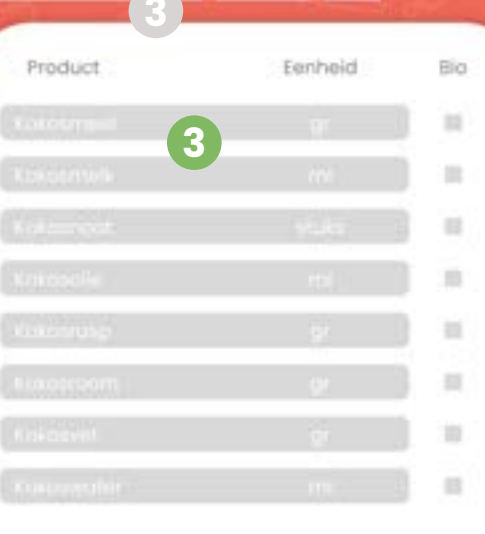

**4** Nieuwe item toevoegen

Ik vond het een logische volgorde eerst ingrediënten dan pas allergener

#### **2** Numeriek

Populairste ingrediënten (meest toegevoegde) ingrebovenaan.

Swipe weer naar boven om meer resultaten te zien.

BAKT

**Baksels voordragen** 

oeg hier de ingrediënten toe

Kokummal

Product

#### **3** Alfabetisch

Ingrediënten zijn gesorteerd van a tot z. En dus meest relevant voor wat de gebruiker

#### Z.o.z. voor de resterende informatie/toelichting

## **2aMBaksels voordragen - Stap 3 Annotaties**

#### **<b>5** Ingrediënt niet gevonden

Dit is stap 3 van de 5 om je baksel voor te dragen, in stap 3 voeg je de ingrediënten en de alergenen info toe. De data wordt uit de database gehaald.

#### Niet ingelogd

Je kan als gebruiker, wel de stappen doorlopen en invullen. Maar als je de baksel wilt indienen bij stap 5, word er wel aangegeven dat je eerst moet inloggen om dat te kunnen doen. Als je niet gelijk inlogt, zal de baksel opgeslagen worden bij "archief".

Als de gebruiker een onbekend ingrediënt intypt, krijg je een alternatief zien, met daaronder tips.

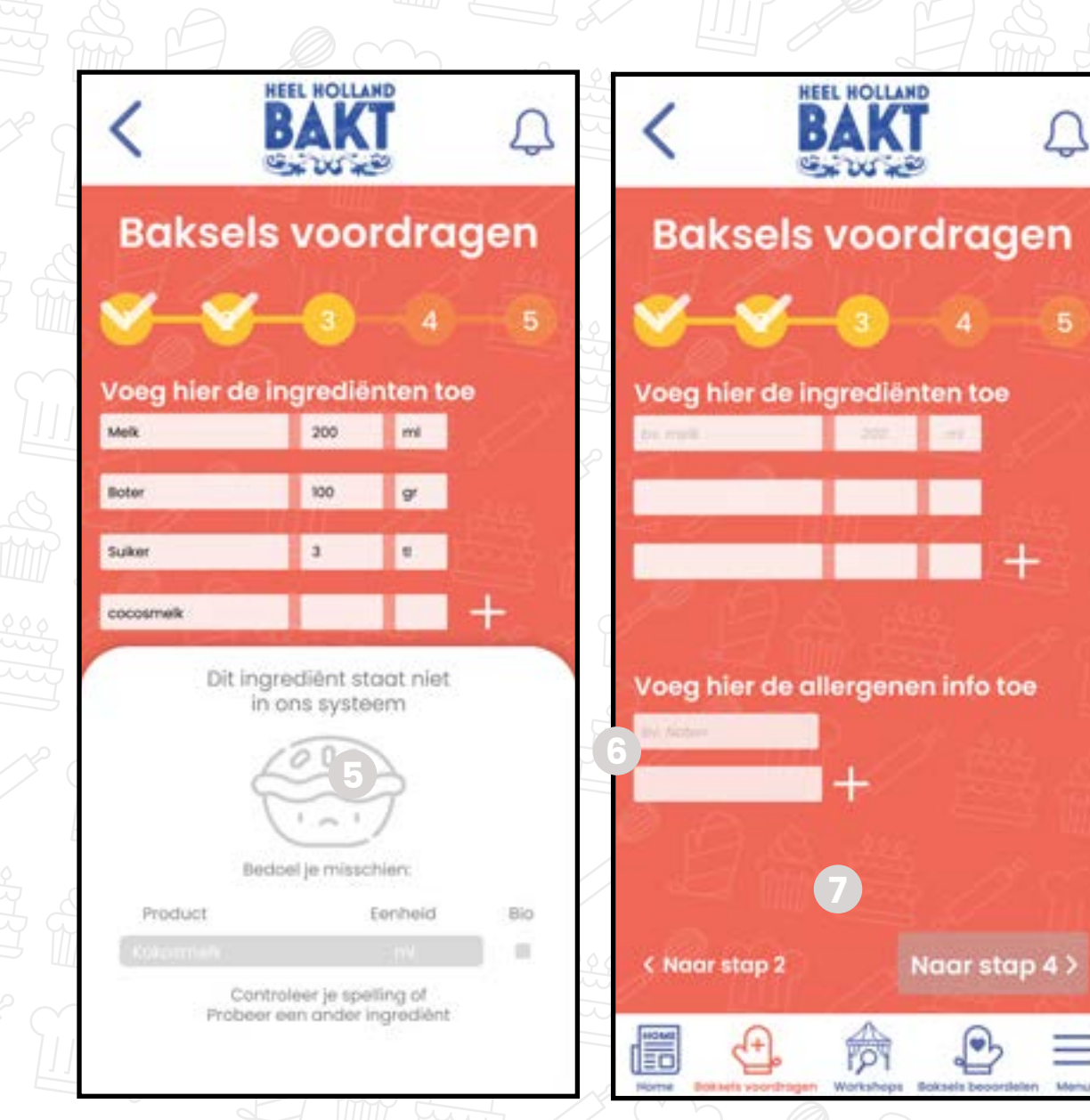

#### **6** Allergenen toevoegen

Ook hier, komt alle data uit de database, alle allergenen op de wereld staan er in.

#### **6** Allergenen toevoegen

**1**

#### Gestures

Swipe een beetje naar beneden om minder resultaten te zien, swipe helemaal naar benden om de resultaten weg te halen.

**1**

loeg hier de allergenen info toe

**THE REAL PROPERTY** 

Je moet je recept beschrijven van je baksel dit kan geuploaded worden, door het recept te typen of door een video op te nemen.

Ik vond het een logische volg $\pm$ orde. Toevallig ook alfabetisch.

Hier kan je het recept uploaden door een een video uit je gallerij te kiezen of door één op te nemen.

### Recept beschrijven **1 1** Numeriek & Alfabetisch

## **3** Video uploaden/opnemen

## **2dMBaksels voordragen - Stap 4 MM Jersen metaties Natuus 2007 Staanisatieschema's**

Dit is stap 4 van de 5 om je baksel voor te dragen, in stap 4 moet je een beschrijving van je baksel uploaden. Dit kan je doen door een beschrijving te typen of een video up te loaden.

#### Niet ingelogd

En uiteraard ook hie wordt gedacht aan de privacy van de gebruiker.

eschrijf je recept

G Geef HHB App toestemming om foto's te maken en video op te nemen?

TOESTAAN AFWIJZEN

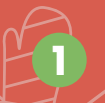

### **2** Recept typen

Je kan als gebruiker, wel de stappen doorlopen en invullen. Maar als je de baksel wilt indienen bij stap 5, word er wel aangegeven dat je eerst moet inloggen om dat te kunnen doen. Als je niet gelijk inlogt, zal de baksel opgeslagen worden bij "archief".

-Gebruiker bekijkt zijn/haar $\scriptstyle\vee$ gallerij om de video terug te vinden van haar/zijn baksel.

Hier kan je het recept type, om het een overzichtelijk te houden, verschijnt bij het typen van het recept de toolbar, het toestel herkent de textarea. 

Q'W'E'R'T'Y'U'I'O'

Je kan een video uit je gallerij kiezen, het toestel herkent dat je een video wilt uploaden dus opent je gallerij app.

### **4** Video uit gallerij uploaden

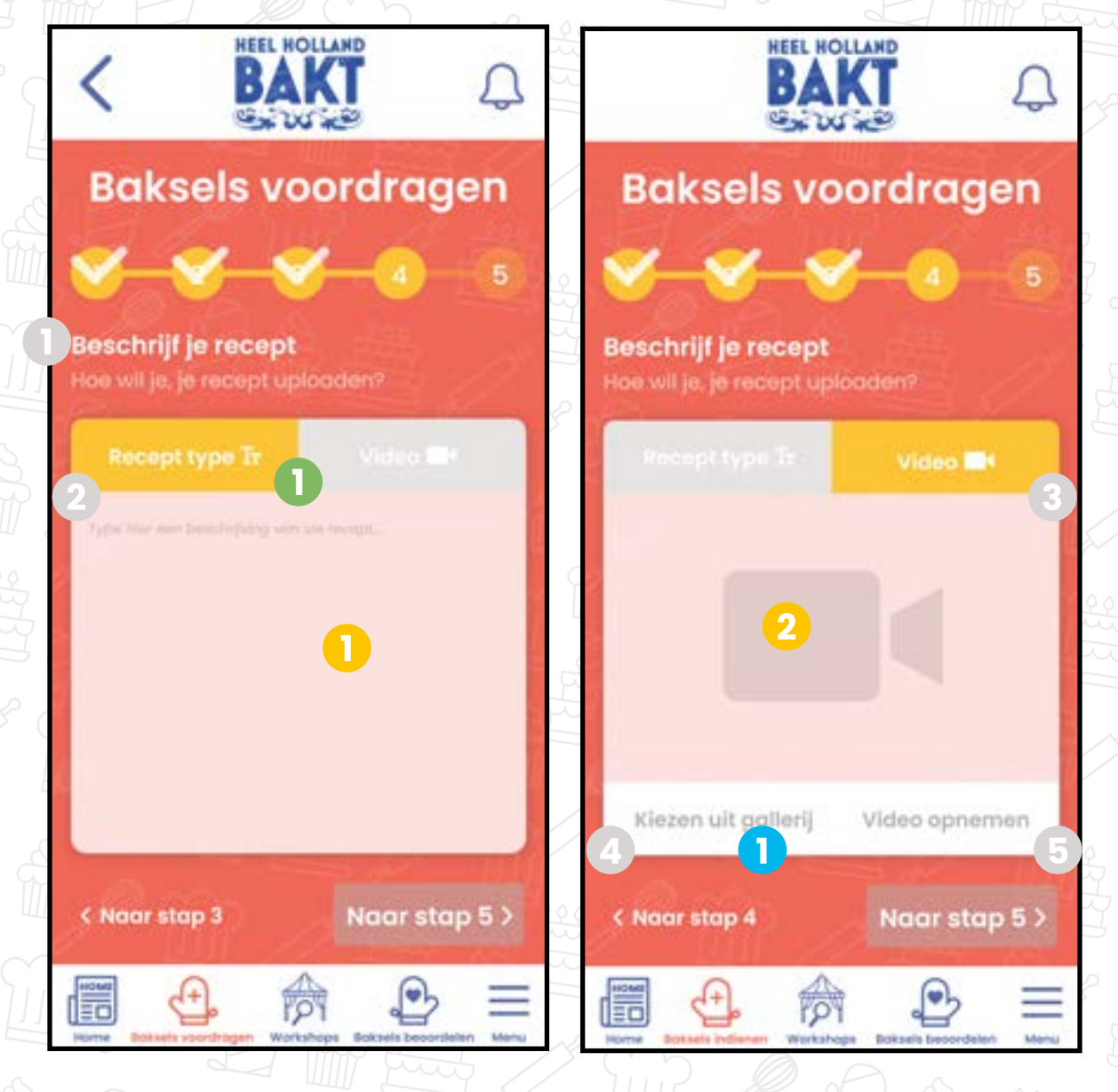

Je kan zelf een video opnemen, het toestel herkent dat je een video wilt opnemen, dus de camera app wordt geopend.

#### **5** Video opnemen

### Context flavours

#### **2** Device

Device herkent dat er een foto geuploaded moet worden, dus opent de gallerij app of camera. En geeft een pop-up weer.

## **2dMBaksels voordragen - Stap 5 Am Party Mateuries National Annotaties Community organisatieschema's**

### Vind strategieën

#### **1** Re-finding

**1** Device

Device herkent textarea en geeft een toolbar weer.

#### **All Contact formulier**

Om het voordragen af te ronden moet je een contactformulier invullen. Hierbij geef je jouw: voor- achternaam, e-mailadres, telefoonnummer, adres, postcode en straatnaam met het bijhoredne nummer op.

Als je jouw baksel niet wilt indienen, maar later nog wilt checken, kan je de baksel opslaan in je archief. Deze baksel komt dan bij de pagina "baksel voordragen" onder het tabje "archief" te staan. Je kan deze later indienen.

#### **1 1** Numeriek & Onderwerp

Het formulier is logisch opgesteld, net als bijna bij elk contact formulier. Ook gesorteerd op onderwerp.

Dit is stap 5 van de 5 om je baksel voor te dragen, in stap 5 moet je jouw contact gegevens noteren. Dit is o.a. om gecontacteert te kunnen worden, wanneer je baksel heeft gewonnen.

### Niet ingelogd

## **2** Bevestiging pop-up

Je kan als gebruiker, wel de stappen doorlopen en invullen. Maar als je de baksel wilt indienen bij stap 5, word er wel aangegeven dat je eerst moet inloggen om dat te kunnen doen. Als je niet gelijk inlogt, zal de baksel opgeslagen worden bij "archief". Z.o.z. voor de pop-up.

Nadat je alles hebt ingevuld, krijg je de volgende pop-up, met de vraag of je zeker weet de baksel in te dienen. Of om de baksel op te slaan in je archief, om later er nog naar te kijken.

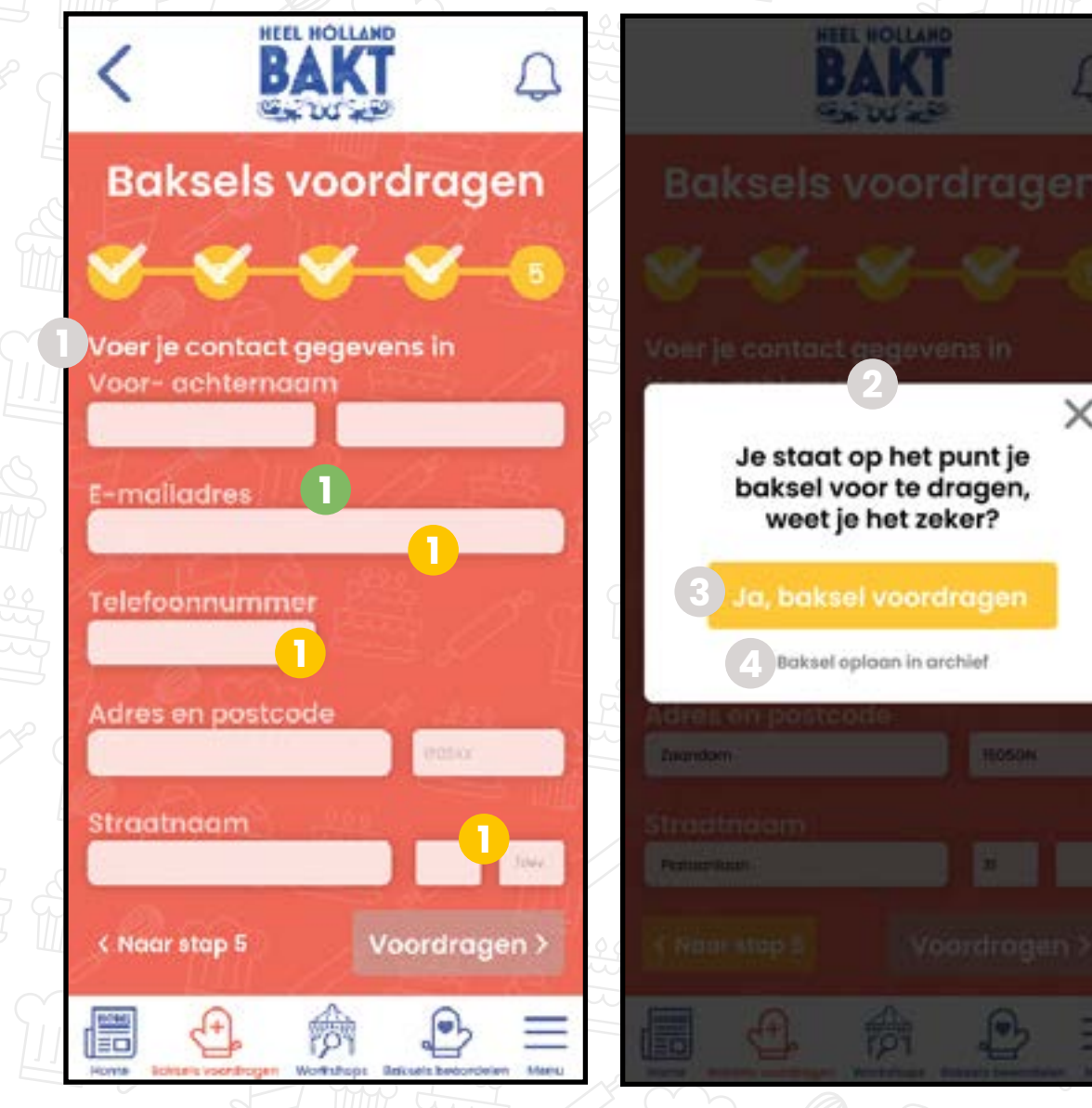

Context flavours

### **1** Device

Device herkent een invoerveld en geeft een aangepaste toetsenbord weer. Denk aan een toetsenbord met alleen cijfers als je bij "telefoonnummer bent" of aan "@"!!!".com" bij het invullen van je e-mailadres.

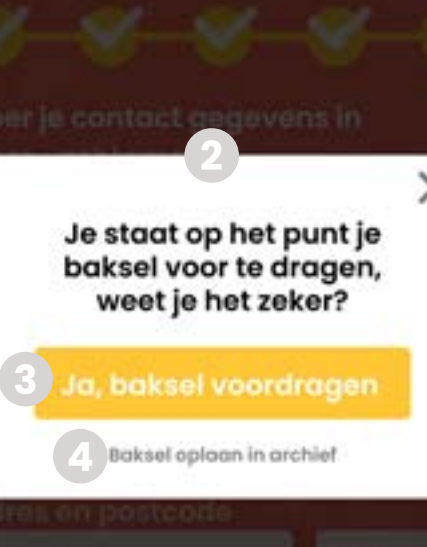

Als je op "Ja, baksel voordragen" klikt, word je baksel voorgedragen. Je baksel moet dan nog gecontroleerd worden, als deze is goedgekeurd komt deze baksel bij de pagina "baksel voordragen" onder het tabje "actief" te staan.

### **4** Baksel opslaan in archief

### **3** Baksel indienen

Z.o.z. voor de resterende informatie/toelichting

### **5** Pop-up om in te loggen

Als je niet bent ingelogd krijg je een pop-up om in te loggen, als je niet inlogt wordt de baksel opgeslagen bij "archief". Deze kan je niet voordragen, daarvoor moet je inloggen. Maar je baksel wordt wel bewaard.

## **2dMBaksels voordragen - Stap 5 Annotaties**

**<sup>5</sup>** Dit is stap 5 van de 5 om je baksel voor te dragen, in stap 5 moet je jouw contact gegevens noteren. Dit is o.a. om gecontacteert te kunnen worden, wanneer je baksel heeft gewonnen.

### Niet ingelogd

Als je op "voorgedragen baksel bekijken" (klikt wordt je verwezen naar je zojuist opgestelde baksel. "Baksel detail". Z.o.z. voor baksel detail pagina.

## **2b. Baksel detail (pas ingediend) MM Septemation Community Community organisatieschema's**

## **6** Inloggen

Je kan als gebruiker, wel de stappen doorlopen en invullen. Maar als je de baksel wilt indienen bij stap 5, word er wel aangegeven dat je eerst moet inloggen om dat te kunnen doen. Als je niet gelijk inlogt, zal de baksel opgeslagen worden bij "archief".

**FO** 

 $\bigoplus$ 

Als je op de chef klikt, krijg je een inlogscherm en kan je inloggen.

De volgorde van alle content blokken is afgeleid van het formulier. Mij leek deze volgorde logisch. Belangrijkste eerst.

## Re-finding

Als je dit grote vinkje ziet, heb je jouw baksel ingediend, je moet alleen nog wachten op de goedkeuring.

 $^{\circ}$  Dit is de baksel detail pagina, deze baksel is pas ingediend. Dit scherm is gelijk te zien als je klinkt op "voorgedragen baksel bekijken" nadat je stap 5 hebt afgerond.

#### **7** Voorgedragen baksel bekijken

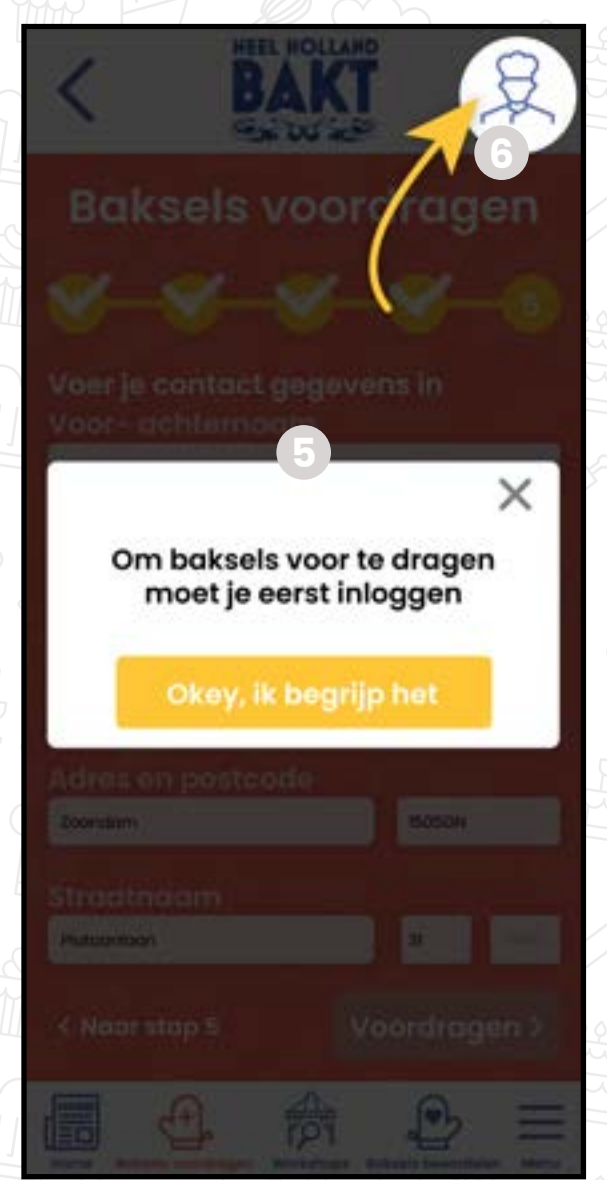

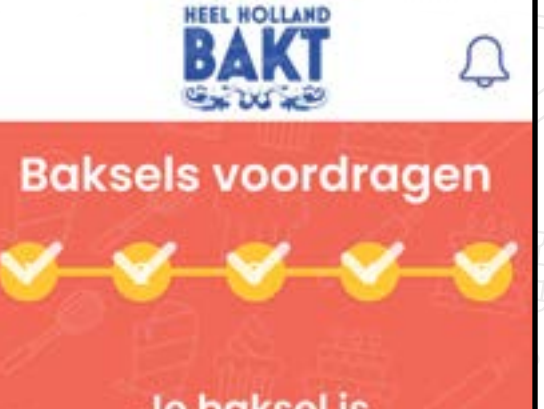

Je baksel is succesvol voorgedragen

Bedankt voor het voordragen van je sel, we gaan je baksel controleren. krijgt binnen 1 dag een meldin

**7 1**

लि

 $\bullet$ 

Ξ

**14** Yunusemre Alkan | 500828014 | Grafiet | 19-4-2020 | Eindopdracht 1.0 | Informatie architectuur | Sanne t' Hooft

Alle informatie over de baksel is hier te vinden. Deze content is tot stand gekomen, door de formulier die is ingevuld bij het voordragen.

### 2 Ranking

Dit is een delen knop, Wanneer je hierop klikt opent het toestel de delen venster en kan je het met je familie, vrienden, naasten etc delen.

#### Baksel details **1 1** Numeriek

## **3** Baksel delen

welke plaats je staat, momenteel is je baksel nog in behandeling. Dus je hebt nog geen rank..

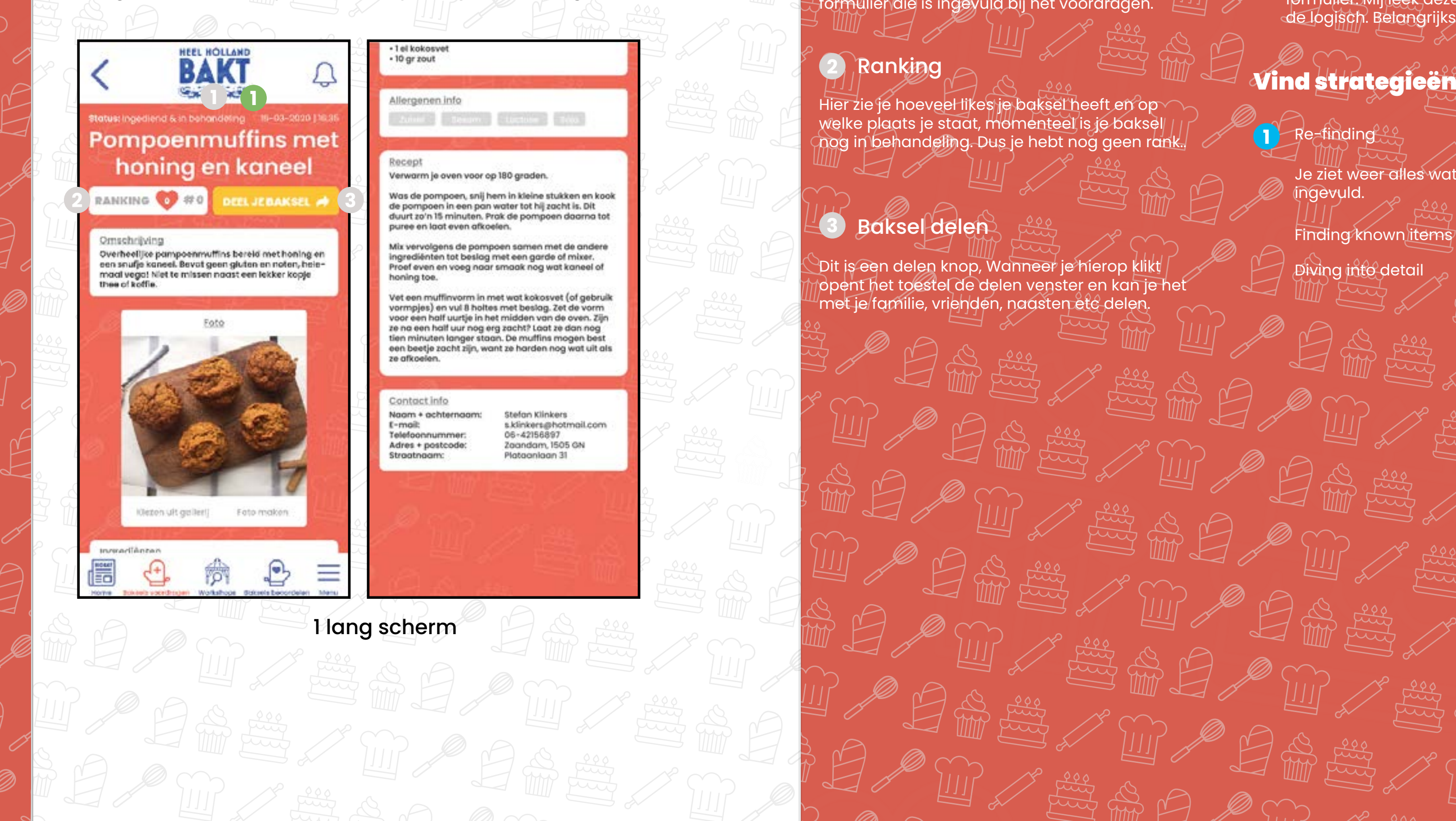

Je ziet weer alles wat je hebt

Diving into detail

**15**

Finding known items

Door op "Bewerken" te klikken, kun je de informatie aanpassen.

Je kan maar 1 keer je baksel aanpassen, dus je krijgt een pop-up, om je opgeslagen gegevens

## **2bMBaksel detail (bewerken) Annotaties**

ingediend. Je kunt op deze pagina je baksel (eenmalig) aanpassen.

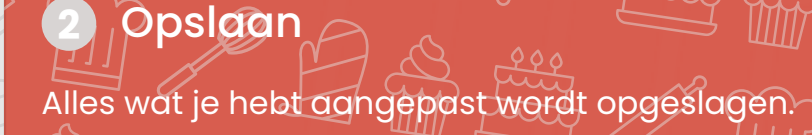

 $\times$ 

**1**

### **CO** Bewerk content

**3**

**16** Yunusemre Alkan | 500828014 | Grafiet | 19-4-2020 | Eindopdracht 1.0 | Informatie architectuur | Sanne t' Hooft

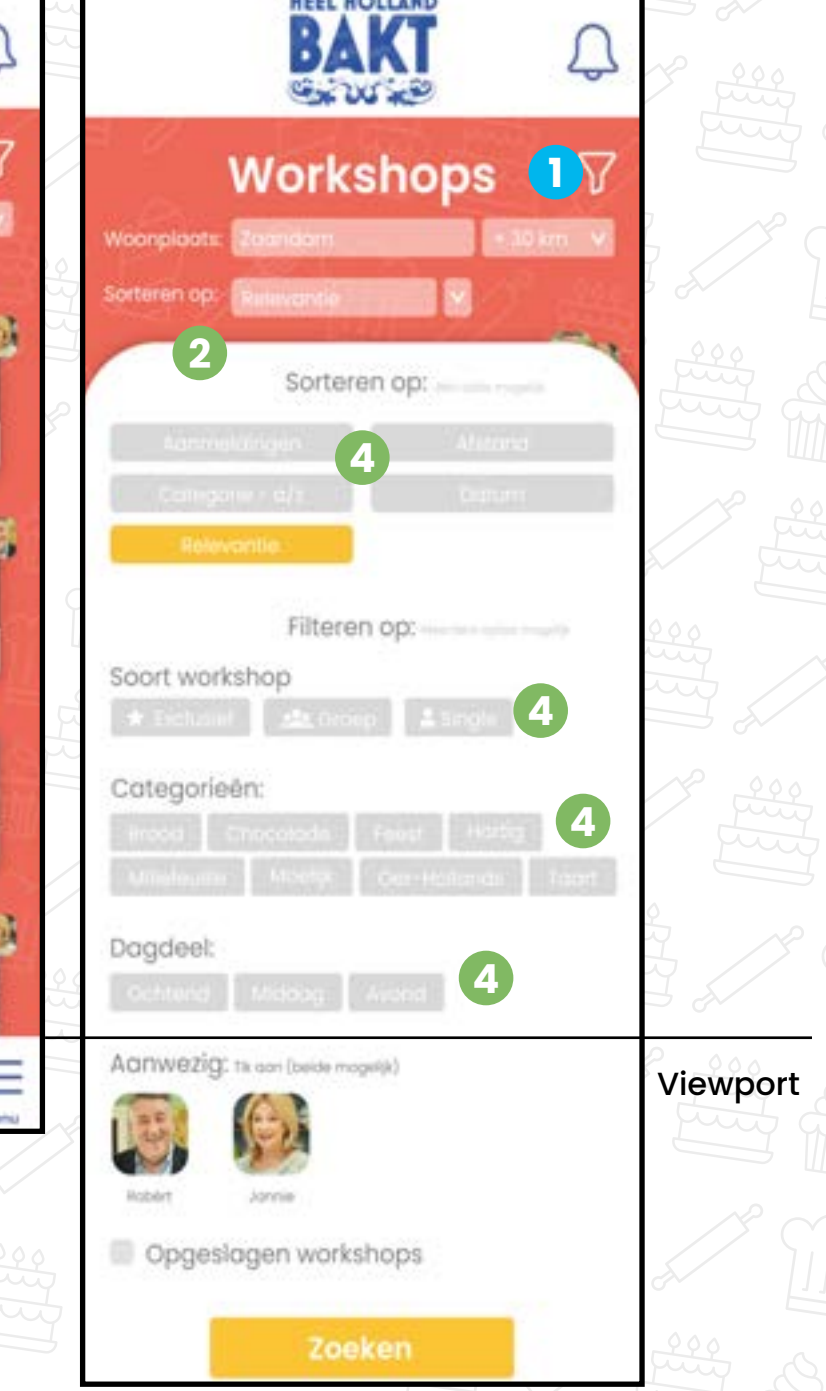

**UPPE HALLLUR** 

Hier kan je workshops vinden, en je daarvoor aanmelden.

Bij de zero state zijn alle velden leeg.

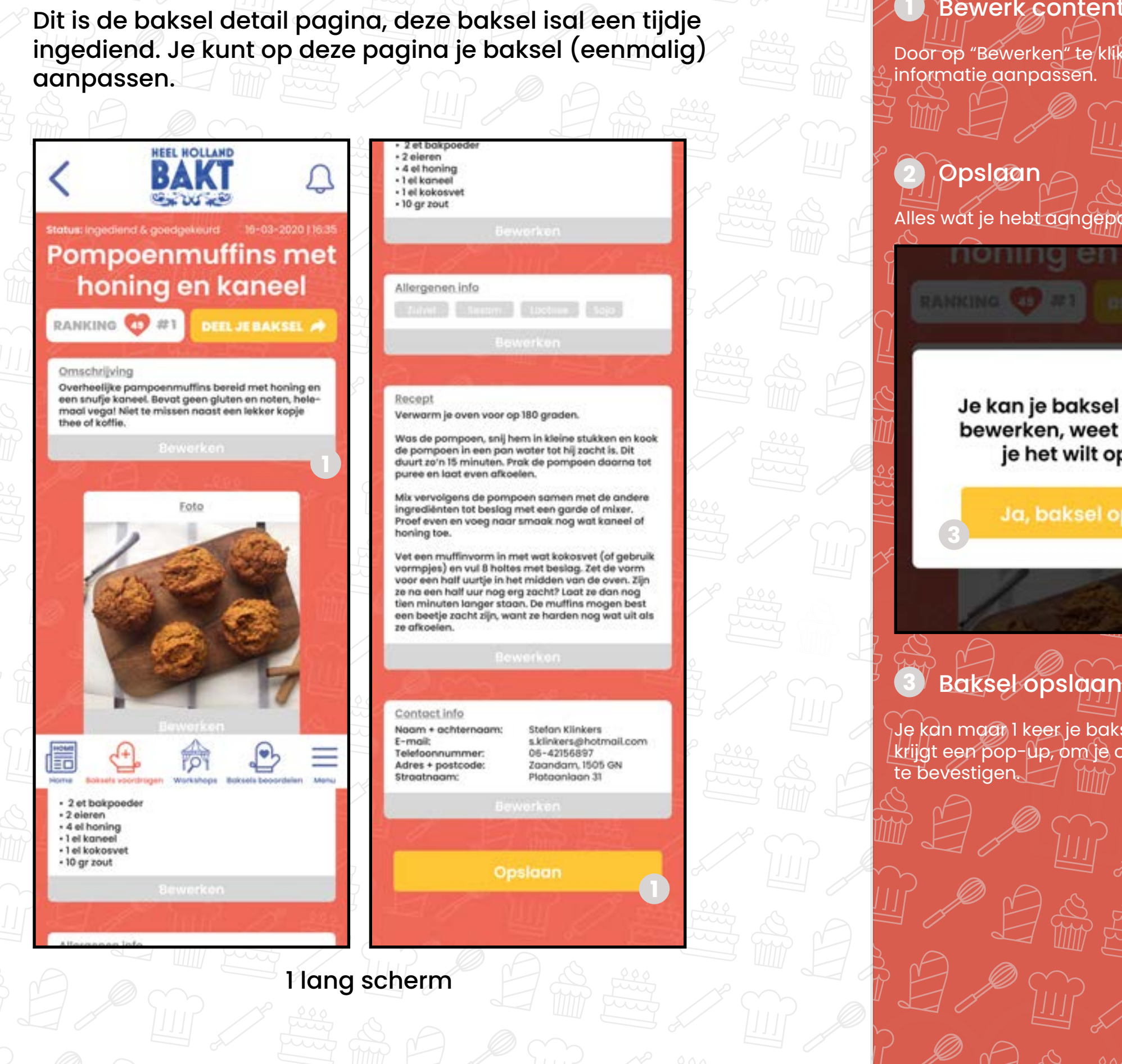

### Niet ingelogd

Je kan als gebruiker, wel workshops bekijken en filteren, maar geen tickets bestellen daarvoor moet je inloggen.

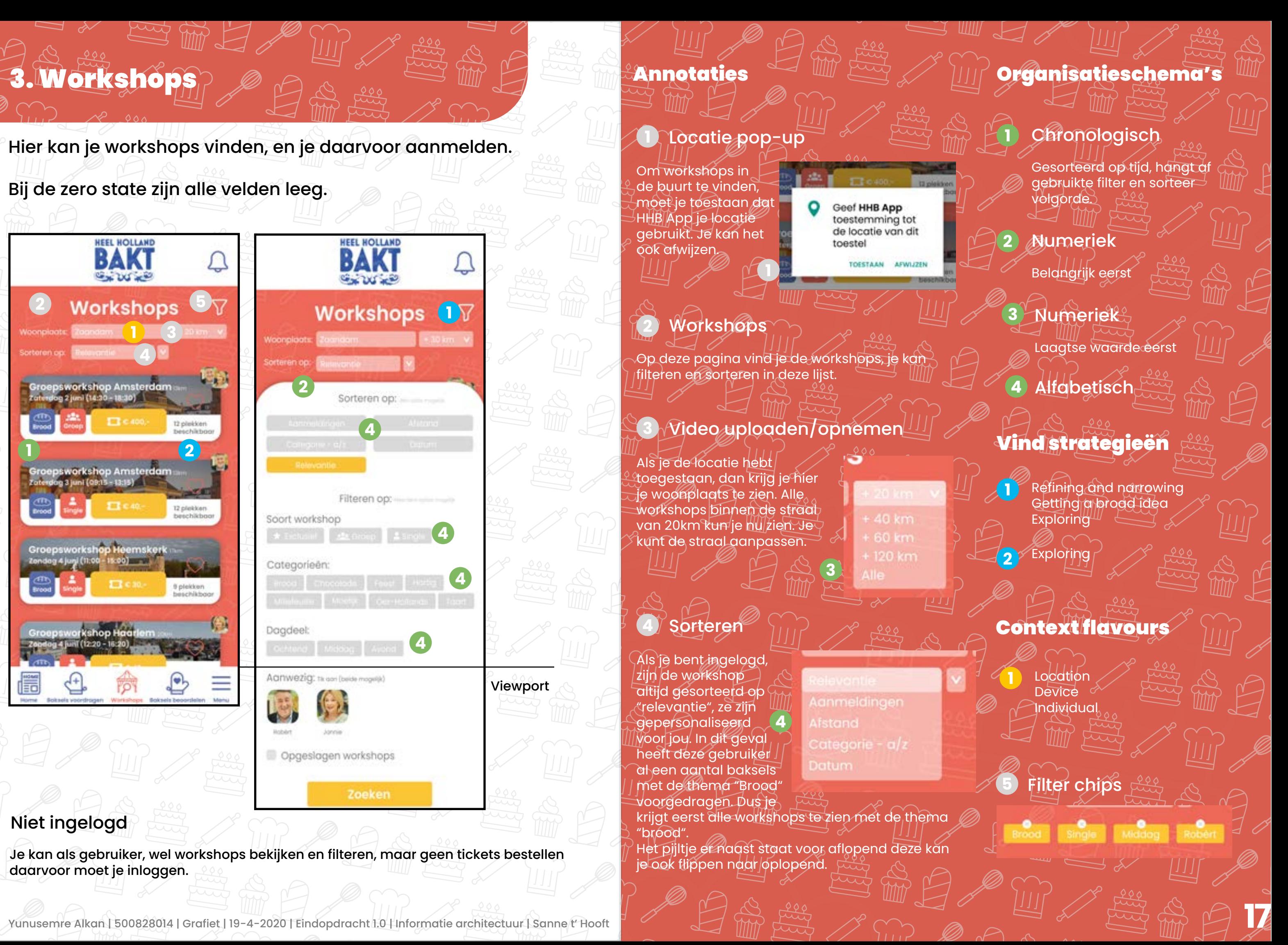

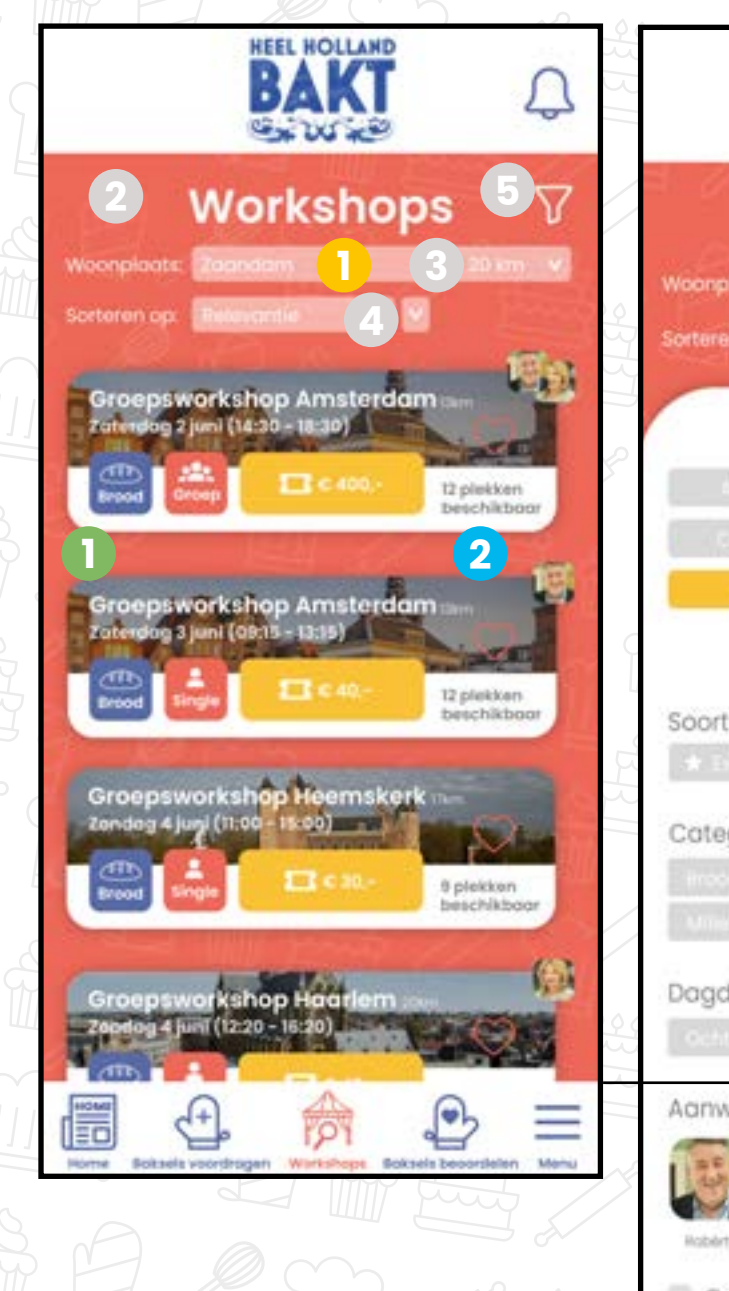

## 3dMVorkshop detail Annotaties Summan Annotaties Communications organisatieschema's

Hier kan je de details van de workshop vinden. En ook de ticket bestellen.

Toevoegen aan favorieten, om later terug te

**18** gene die (ook) via de mail op de hoogte gehouden willen worden kan dat.

# **5. Meldingen**

#### Niet ingelogd

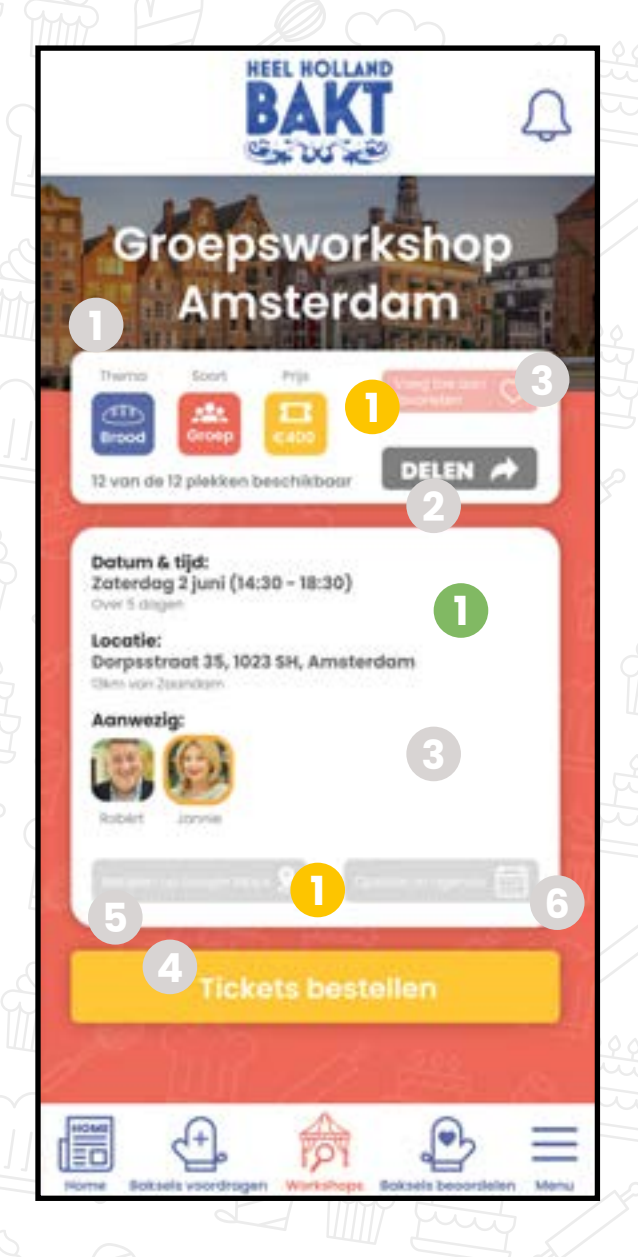

Je kan als gebruiker, wel workshops bekijken en filteren, maar geen tickets bestellen daarvoor moet je inloggen.

Opent deel venster van het toestel, om met vrienden familie te delen. 2) Deel knop **3** Toevoegen aan favoriet **1** Numeriek Belangrijkste eerst vinden. Context flavours Vind strategieën **1** Re-finding **Diving into detail 1** Device Alle details die je nodig hebt van de workshop. **1** Details workshop **4** Ticket bestellen vinden. **5** Locatie openen in Maps **6** Opslaan in agenda **7** Geen zoekresultaten Gebruiker kan de locatie openeen via Google Maps, en op de map bekijken. Handig. Je krijgt een melding uiteraard, als je je aanmeld voor een workshop. Maar het toevoegen van de woskhop in je agenda is handig. |Als de app niks kan vinden, op wat je hebt $^{\mathbb{I}}$ gesorteerd of gefiltert. Krijg je dit scherm te zien. **7** Op de hoogte houden via mail Je word altijd op de hoogte gehouden van nieuwe workshops via de app, maar voor de

Toevoegen aan favorieten, om later terug te

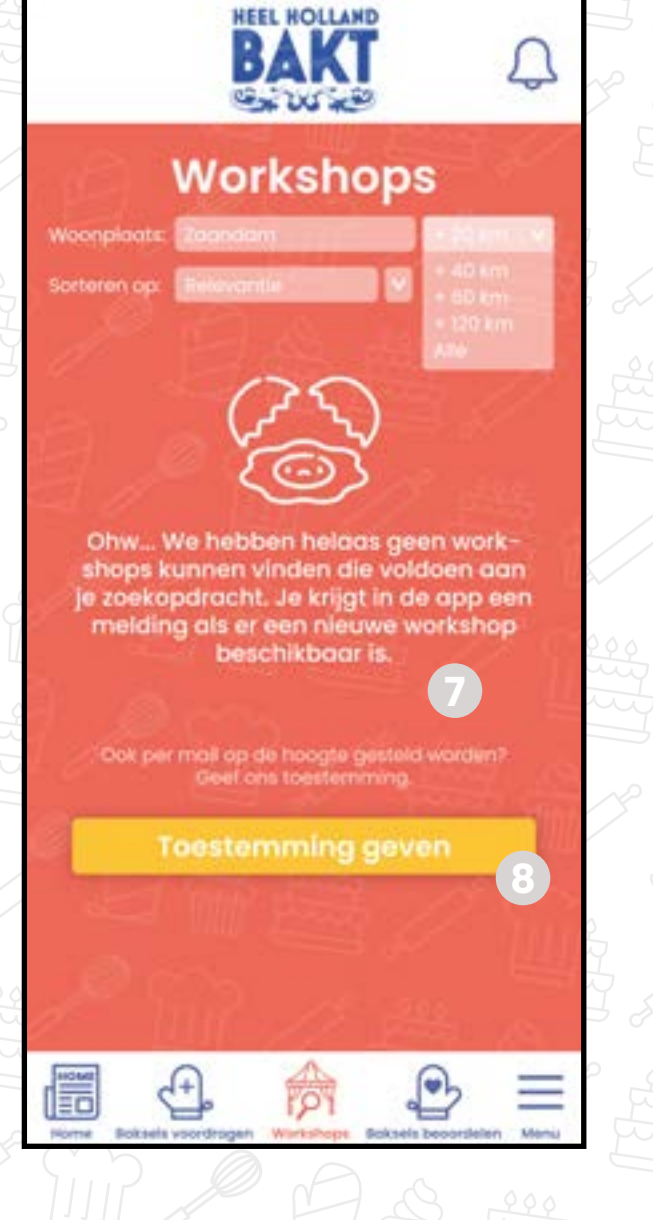

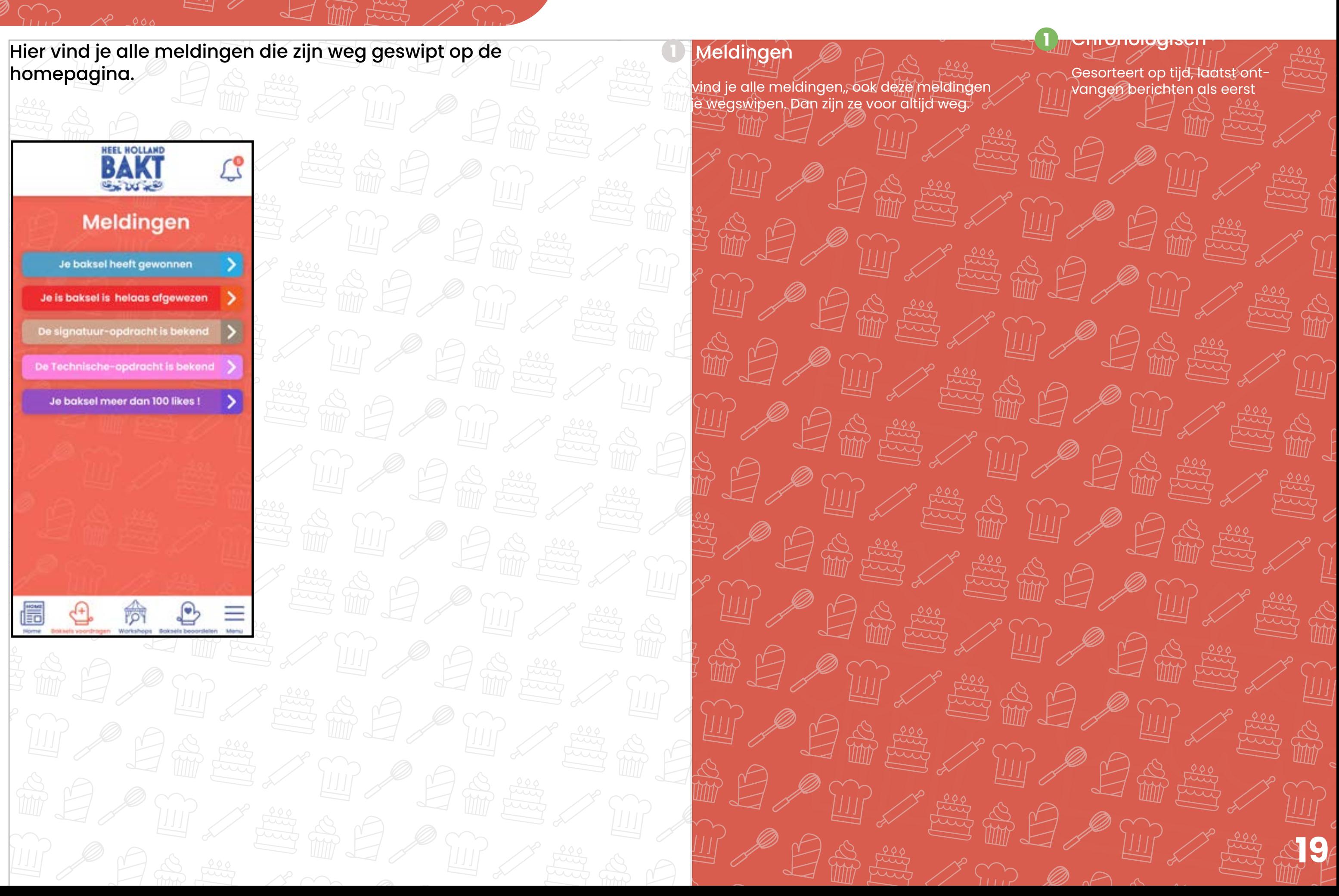

### **Annotaties**

#### **3 Delen**

## Extra content voor home

Extra content voor op de homepagina. Toegangsbewijs voor de workshops.

Als je hierop klikt ga je maar de detail pagina van die workshop.

**20**

#### **4** QR code

Je kan gelijk navigeren naar de locatie, opent Google Maps.

#### **3 TOEGANGSBEWIJS**  $\rightarrow$ Datum:<br>Zanesłag 2 p.m (12:30 - 10:30) Locatie:

#### Navigeren **2**

Deel je ticket met vrienden (je groep).

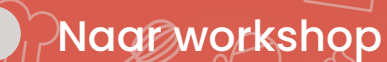

Deze moet je laten zien bij aanvang, QR code wordt ook gescant.